Telefon: 040-625 73 00 Internet: vardgivare.skane.se/tandvardsfonster

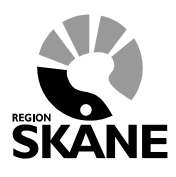

Datum:2016-03-30 System/ämne: Tandvårdsfönster - Fakturering via fil Version: 1.1

1 (8)

# **Lathund**

# **Fakturering via fil i Tandvårdsfönster**

# Avdelningen för hälso- och Sjukvårdsstyrning

Telefon: 040-625 73 00 Internet: vardgivare.skane.se/tandvardsfonster

### **LATHUND**

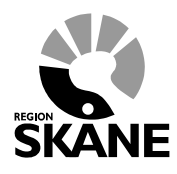

Datum:2016-03-30 System/ämne: Tandvårdsfönster -Fakturering via fil Version: 1.1

 $2(8)$ 

## Innehållsförteckning

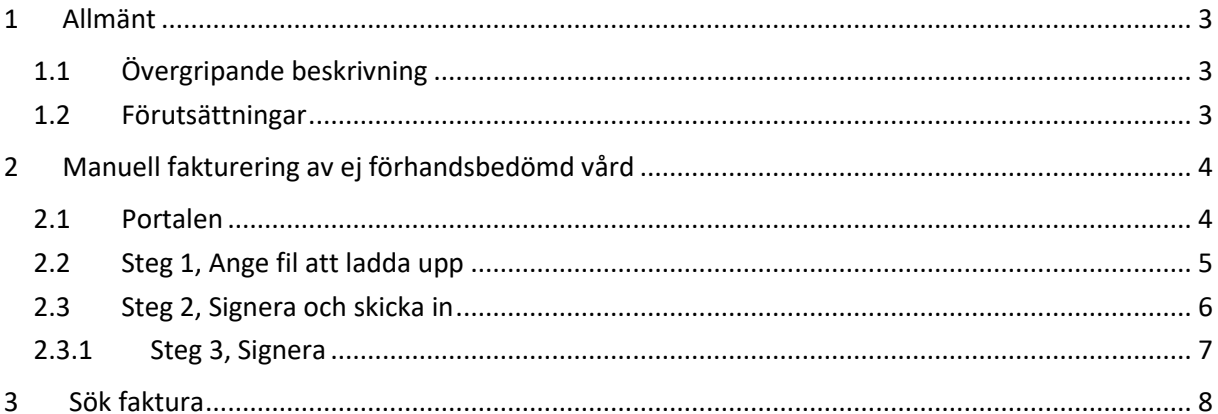

Telefon: 040-625 73 00 Internet: vardgivare.skane.se/tandvardsfonster

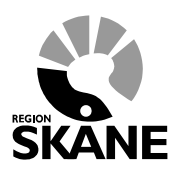

Datum:2016-03-30 System/ämne: Tandvårdsfönster - Fakturering via fil Version: 1.1

3 (8)

## <span id="page-2-0"></span>**1 Allmänt**

## <span id="page-2-1"></span>**1.1 Övergripande beskrivning**

Detta dokument beskriver hur man fakturerar både förhandsprövad och ej förhandsprövad vård enligt Tandvårdsreformen i Tandvårdsfönster genom inläsning av fakturafil.

### <span id="page-2-2"></span>**1.2 Förutsättningar**

- Användaren är inloggad i Tandvårdsfönster (se lathunden för förhandsbedömning Tandvårdsfönster för mer information om vad som krävs för inloggning).
- Om fakturering gäller förhandsprövad vård: det finns ett godkänt ärende i Tandvårdsfönster, och förhandsprövade vårdåtgärder har utförts på patienten.
- Om fakturering gäller ej förhandsprövad vård: vårdåtgärder som omfattas av tandvårdsreformen är utförda.

För mer information hänvisas till Enheten för tandvårdsstyrnings hemsida: <http://vardgivare.skane.se/tandvard>

## **Avdelningen för hälso- och sjukvårdsstyrning**

**Enheten för tandvårdsstyrning LATHUND**

Telefon: 040-625 73 00 Internet: vardgivare.skane.se/tandvardsfonster

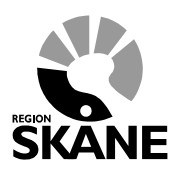

Datum:2016-03-30 System/ämne: Tandvårdsfönster - Fakturering via fil Version: 1.1

4 (8)

## <span id="page-3-0"></span>**2 Manuell fakturering av ej förhandsbedömd vård**

Inloggning in i **Tandvårdsfönster** sker på webbadressen: <http://vardgivare.skane.se/tandvardsfonster/>

## <span id="page-3-1"></span>**2.1 Portalen**

När du loggat in möts du av en bild som ser ut så här:

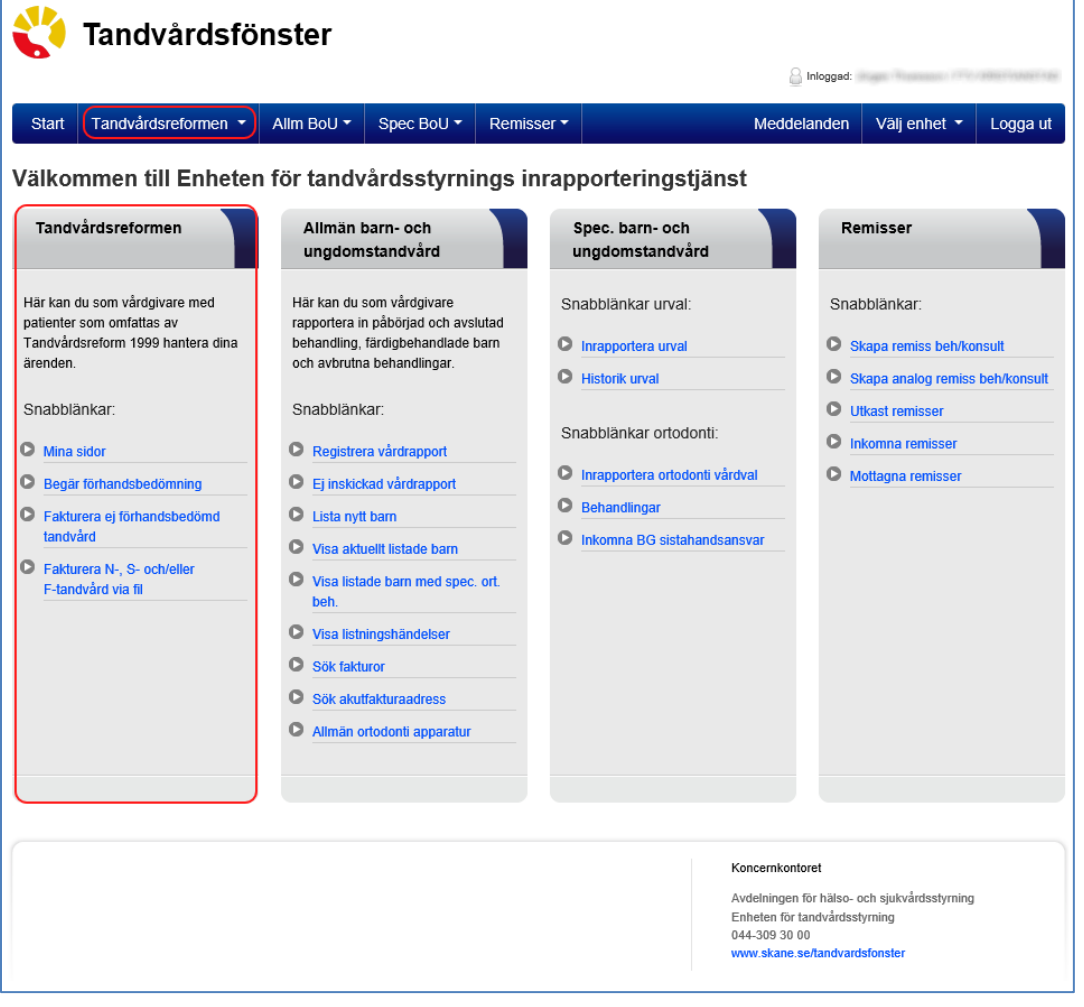

Klicka på länken **Fakturera N-, S- [och/eller F-tandvård via fil](https://tandbagen.dev.skane.se/Portal/site/dentalreform/pages/reginvoicefilequeue.aspx)**.

Notera att det finns en tidsfrist gällande hur länge man kan vänta med att fakturera utförd vård, se aktuellt regelverk på Enhetens för tandvårdsstyrnings hemsida[: http://vardgivare.skane.se/tandvard.](http://vardgivare.skane.se/tandvard)

## **Avdelningen för hälso- och sjukvårdsstyrning**

**Enheten för tandvårdsstyrning LATHUND**

Telefon: 040-625 73 00 Internet: vardgivare.skane.se/tandvardsfonster

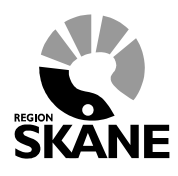

Datum:2016-03-30 System/ämne: Tandvårdsfönster - Fakturering via fil Version: 1.1

5 (8)

## <span id="page-4-0"></span>**2.2 Steg 1, Ange fil att ladda upp**

I följande bild, klicka på knappen "Bläddra", hitta platsen där din fakturafil ligger som skall läsas in och markera filen.

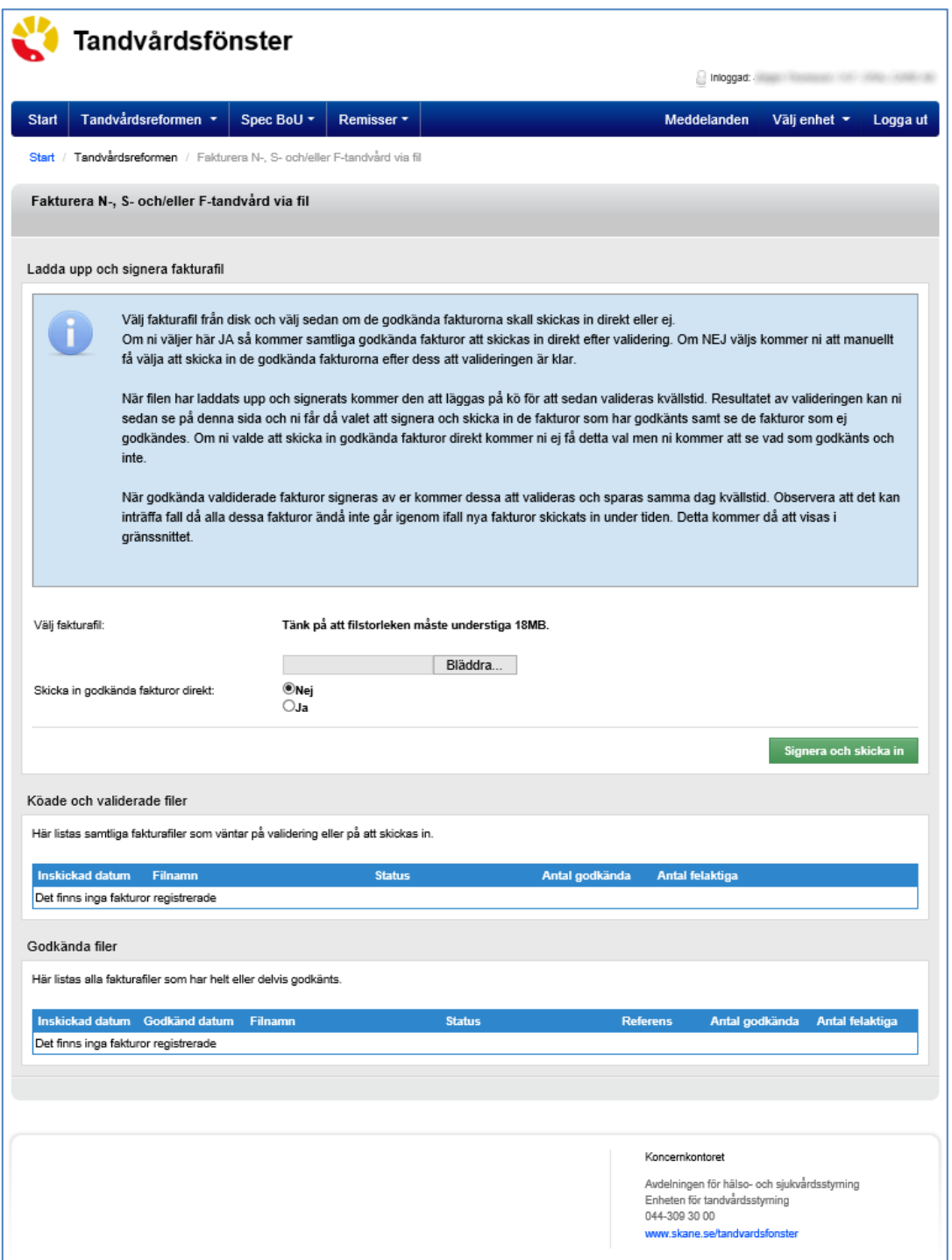

Telefon: 040-625 73 00 Internet: vardgivare.skane.se/tandvardsfonster

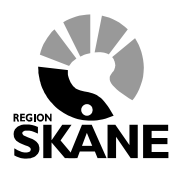

Datum:2016-03-30 System/ämne: Tandvårdsfönster - Fakturering via fil Version: 1.1

6 (8)

## <span id="page-5-0"></span>**2.3 Steg 2, Signera och skicka in**

För att validera filen direkt väljer ni "Skicka in godkända fakturor direkt", Ja.

Då valideras filen och läggs till i tabellen för "Köade och validerade filer". Om det är satt att inte validera filen direkt läggs filen till i listan med statusen " Väntar på validering".

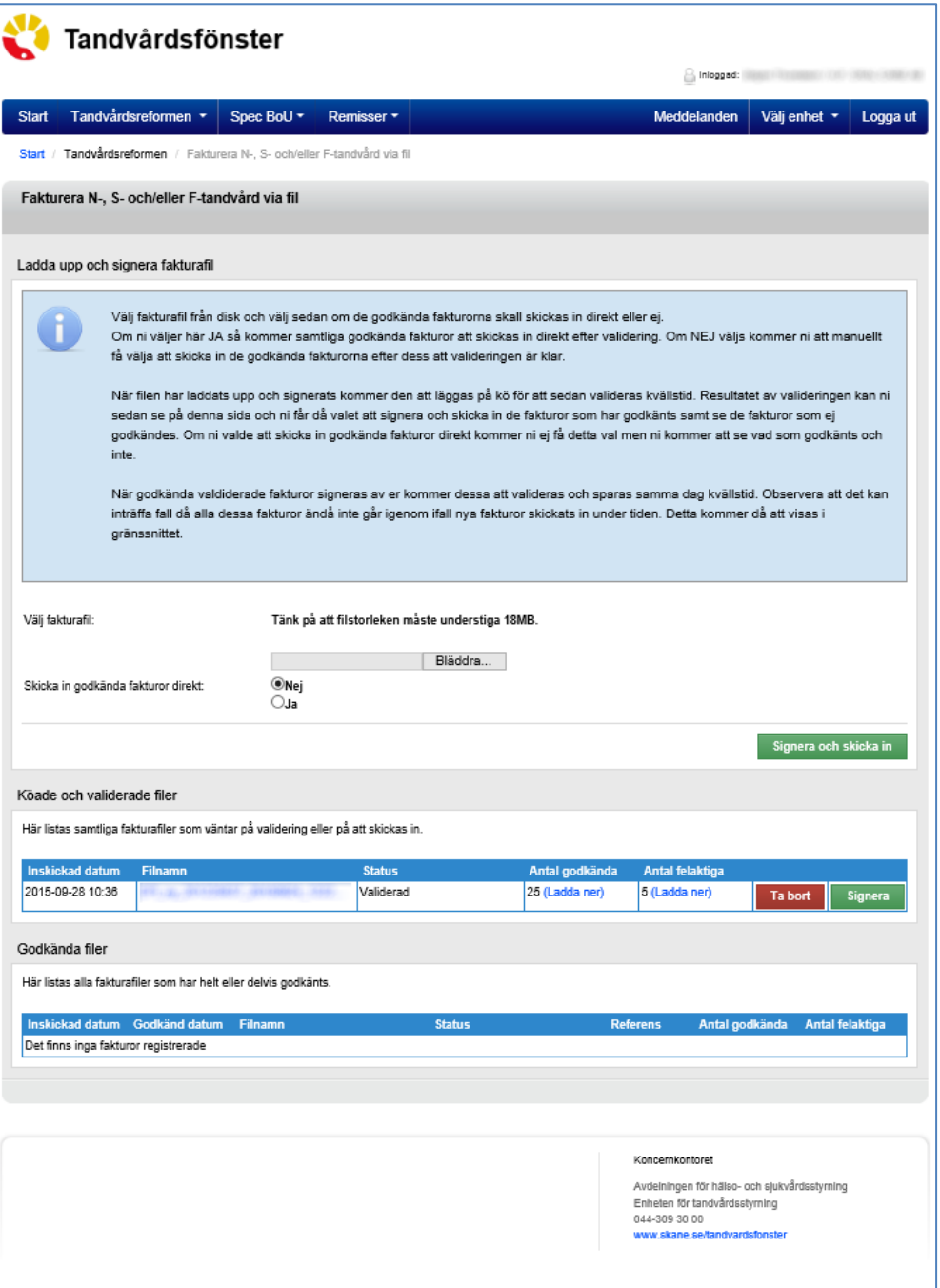

Telefon: 040-625 73 00 Internet: vardgivare.skane.se/tandvardsfonster

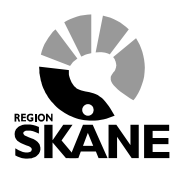

Datum:2016-03-30 System/ämne: Tandvårdsfönster - Fakturering via fil Version: 1.1

7 (8)

Om filen innehöll fel kan man ladda ner en fil med felen genom att klicka på "Ladda ner" i kolumnen "Antal felaktiga" för att åtgärda dem.

När filen validerats kan man signera den genom knappen på raden.

Du kan även välja att ladda ned filen med det godkända fakturorna och ladda upp på nytt med endast godkänt innehåll. I det fallet kommer du att kunna signera filen med ditt SITHS-certifikat.

Du kan också ladda ned och undersöka filen med de felaktiga fakturorna, åtgärda felen och sedan ladda upp på nytt för en ny validering.

## <span id="page-6-0"></span>**2.3.1 Steg 3, Signera**

Efter uppladdning av den korrekta filen visas en knapp "Signera och skicka in". Klicka på denna, och följande fönster visas:

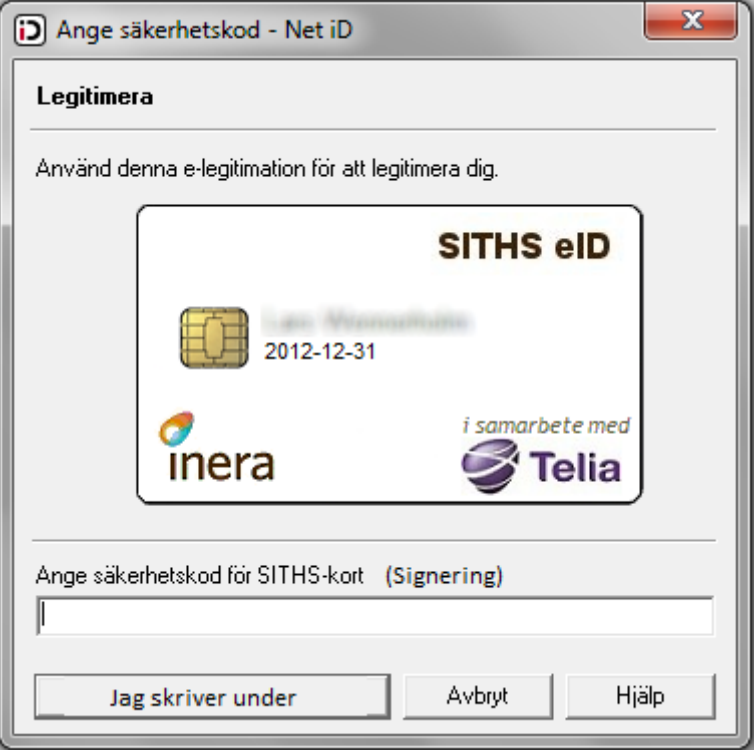

Ange den PIN-kod för legitimering som finns angiven i det kodbrev du fått från utfärdaren av e-legitimationen, och klicka därefter på knappen **Jag skriver under**.

## **Avdelningen för hälso- och sjukvårdsstyrning**

**Enheten för tandvårdsstyrning LATHUND**

Telefon: 040-625 73 00 Internet: vardgivare.skane.se/tandvardsfonster

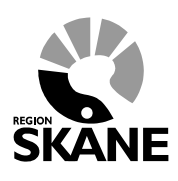

Datum:2016-03-30 System/ämne: Tandvårdsfönster - Fakturering via fil Version: 1.1

8 (8)

## <span id="page-7-0"></span>**3 Sök faktura**

Du kan söka fram dina fakturor genom att gå till "Mina Sidor" och klicka på "Sök fakturor". Då visas en bild med ett antal sökparametrar:

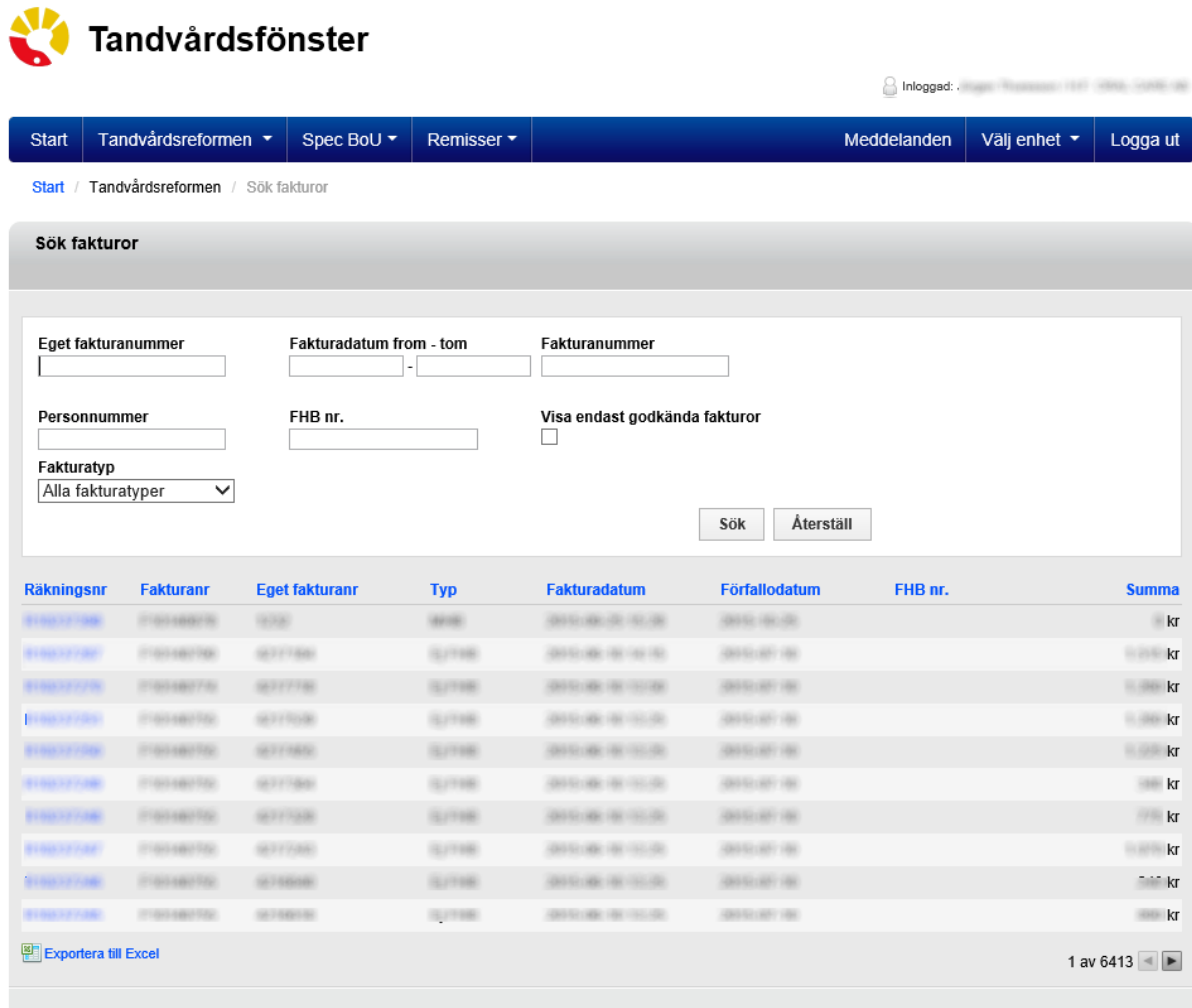

### Koncernkontoret

Avdelningen för hälso- och sjukvårdsstyrning Enheten för tandvårdsstyrning 044-309 30 00 www.skane.se/tandvardsfonster